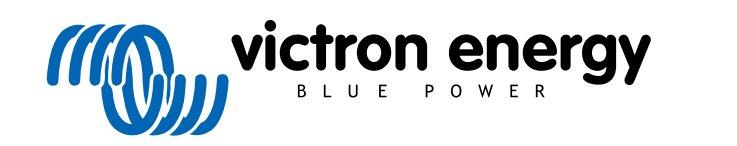

NEDERLANDS

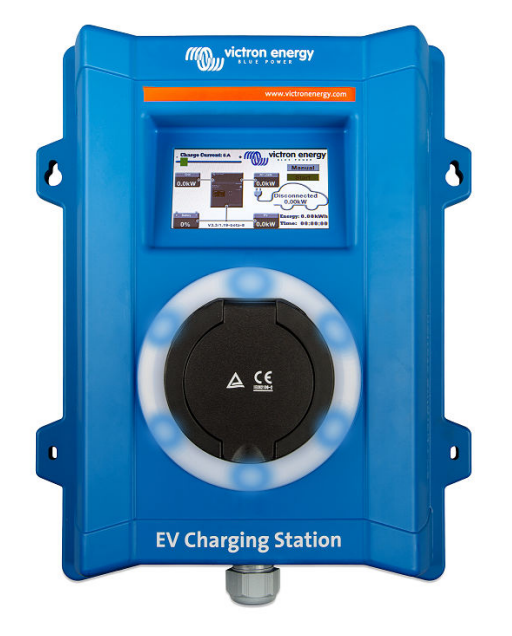

# **Handleiding - EV Charging Station**

rev 04 - 02/2023 Deze handleiding is ook beschikbaar in [HTML5](https://www.victronenergy.com/media/pg/EV_Charging_Station/nl/index-nl.html?_ga=2.190232099.985632414.1676271428-1468887778.1617717896)

## Inhoudsopgave

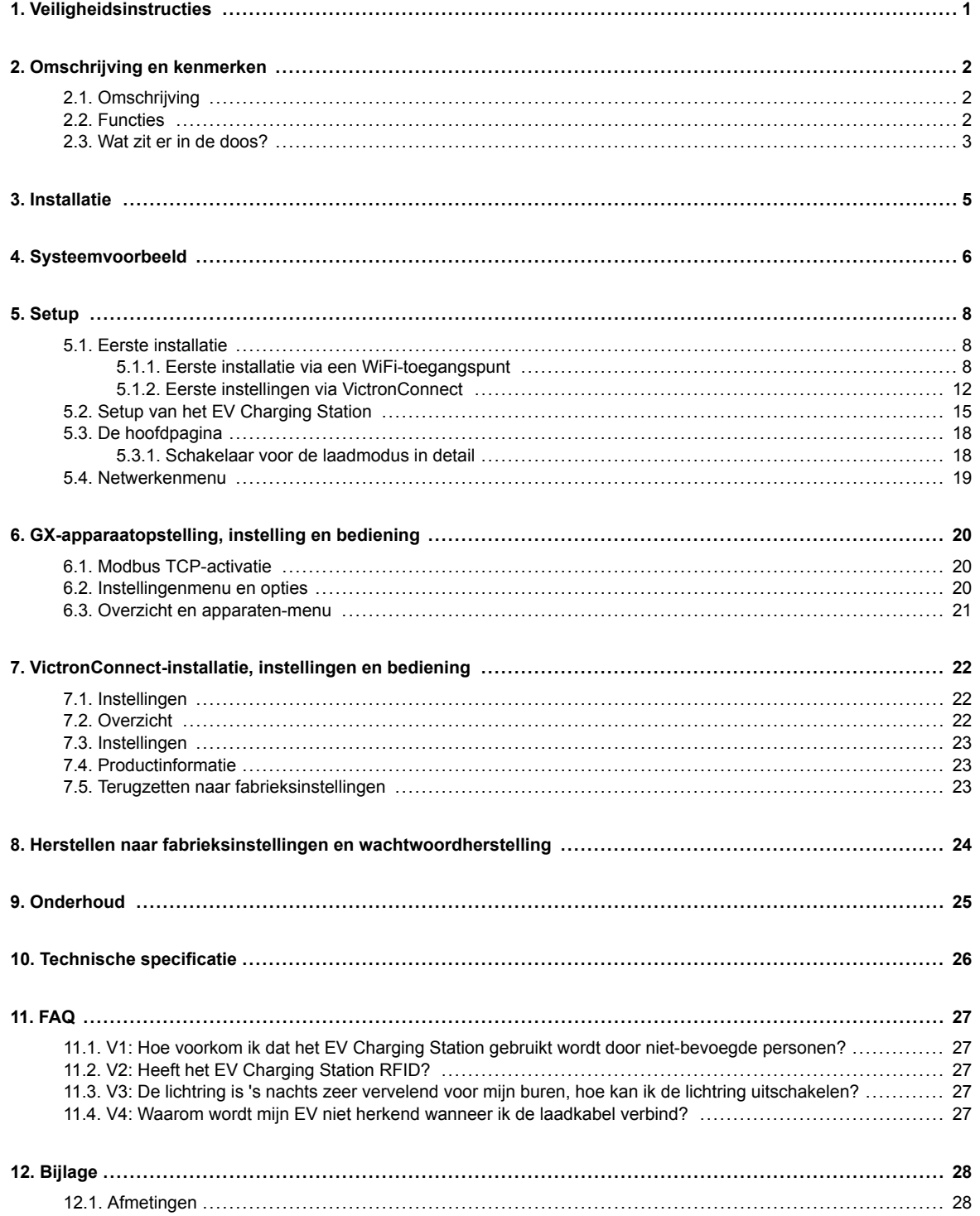

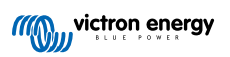

## <span id="page-2-0"></span>**1. Veiligheidsinstructies**

Lees de veiligheidsinstructies vóór het EV Charging Station te gebruiken, om risico's zoals brand, elektrische schokken, persoonlijk letsel of schade aan apparatuur te vermijden.

Installeren en instellingen mogen alleen door bevoegd personeel uitgevoerd worden. Om het risico op elektrische schokken te verminderen mag u geen ander onderhoud uitvoeren dan aangegeven in de gebruiksaanwijzing, tenzij u hiervoor gekwalificeerd bent.

Alle werk met en aan elektra dient uitgevoerd te worden overeenkomstig de landelijke wet- en regelgeving en deze installatieinstructies. Aansluiting op het stroomnet dient uitgevoerd te worden overeenkomstig de landelijke wet- en regelgeving inzake elektrische installaties.

Dit product is ontworpen en getest in overeenstemming met de internationale normen. De apparatuur mag uitsluitend toegepast worden voor het gebruik waarvoor het ontworpen is, en in overeenstemming met de aangegeven bedrijfsparameters.

#### **Waarschuwingen en voorzorgen:**

ΛN

• Nooit installeren in de buurt van een bron van open vuur, ontplofbare of ontbrandbare materialen, of bronnen van ontvlamming. Nooit gebruiken op plaatsen waar gasexplosies of chemische explosies kunnen plaatsvinden.

- De apparatuur moet te allen tijde geaard zijn, anders is opladen niet mogelijk.
- De stroomtoevoer van het EV Charging Station uitschakelen alvorens de installatie te beginnen of andere werkzaamheden.
- Kinderen onder toezicht houden wanneer ze de apparatuur gebruiken.
- Geen vingers of voorwerpen of scherpe metalen voorwerpen in de aansluitklemmen steken. Nooit voorwerpen in ongeacht welk deel van het EV Charging Station naar binnen steken.
- Het apparaat nooit gebruiken als de stroomkabel of de EV-kabel gebroken of beschadigd is, of niet goed werkt.
- Het EV Charging Station nooit gebruiken indien het kapot, defect, gebarsten of beschadigd is, of niet goed werkt.
- Geen grote kracht op de apparatuur toepassen om beschadiging en storingen te voorkomen.
- Geen scherpe voorwerpen gebruiken die het product beschadigen.
- De apparatuur niet zelf onderhouden, openmaken, demonteren of wijzigen. Neem contact op met de Victron Energy verkoper.
- Delen die onder stroom staan niet aanraken.
- EV-kabels die met het Charging Station verbonden zijn nooit in water plaatsen.
- Alle apparatuur goed aarden om schade te voorkomen.
- De apparatuur voorzichtig vervoeren, in de oorspronkelijke verpakking, om schade aan apparatuur en onderdelen te voorkomen.
- Droog bewaren bij temperatuur van –20 °C tot 60 °C.
- Niet gebruiken bij temperaturen buiten het bedrijfsbereik van -25 ˚C tot 50 ˚C.
- Het EV Charging Station kan de werking van sommige geïmplanteerde elektronische medische hulpmiddelen beïnvloeden, vraag bij de fabrikant van het apparaat na wat de mogelijke bijwerkingen zijn voordat je het apparaat gebruikt.

## <span id="page-3-0"></span>**2. Omschrijving en kenmerken**

## **2.1. Omschrijving**

De EV Charging Station met diens 3-fasen en enkelfase laadcapaciteiten integreert naadloos in de Victron-omgeving met de [GX-apparaatverbinding](https://www.victronenergy.com/live/venus-os:start) WiFi en staat eenvoudige bediening en regeling toe via Bluetooth en de [VictronConnect-a](https://www.victronenergy.nl/panel-systems-remote-monitoring/victronconnect)pp. Het EV Charging Station levert een maximum van 22 kW AC in 3-fasen of 7,3 kW in enkelfase modus. Een ingebouwd LCDaanraakscherm van 4,3-inch maakt makkelijke bewaking en regeling mogelijk.

Niet alleen integreert dit EV Charging Station volledig met een Victron Energy GX-apparaat en VRM, wanneer je zonnepanelen hebt, kan het ook ingesteld worden om overtollige energie van de zon toe te laten je voertuig rechtstreeks te laden als de huisaccu's vol zijn en er nog teruggeleverd wordt.

De stevige kunststof behuizing is ontworpen om barre weersomstandigheden te weerstaan en kan binnen of buiten gemonteerd worden.

Een programmeerbare RGB lichtring rond de laadpoort (type 2 EV laadplug) laat snelle bepaling van de apparaatstatus toe en kan geprogrammeerd worden vanuit de geïntegreerde web-interface om verschillende lichteffecten weer te geven, gebaseerd op de actuele status (losgekoppeld, bezig met laden, opgeladen, enz.).

### **2.2. Functies**

#### **Drie bedieningsmodi:**

#### 1. **De automatische modus voor maximale efficiëntie van het PV-systeem**

Dankzij de naadloze integratie van de EV Charging Station met de rest van de Victron-installatie detecteert het wanneer overtollige stroom beschikbaar is en gebruikt alleen deze stroom om het voertuig op te laden. Let op dat deze modus een GX-apparaat in het systeem en communicatie met het EVCS vereist.

In plaats van extra energie te verliezen door het terug te leveren tegen een lagere prijs wanneer de accu's vol zijn, wordt de energie opgeslagen in de EV-accu.

- Naadloze integratie in de Victron-installatie
- Detecteert de beschikbaarheid van overtollige stroom en gebruikt alleen deze om het voertuig op te laden vóór de export ervan naar het net.
- Garandeert maximale PV efficiëntie

#### 2. **Handmatige modus om de uitgangsstroom in te stellen**

In de handmatige modus kan de uitgangsstroom ingesteld worden tussen 6 en 32 A.

Het laadvermogen is op verschillende manieren in te stellen:

- Met de schuifregelaar op het LCD-touchscreen
- Door de web-interface via een webbrowser te gebruiken
- Via het touchscreen van een GX-apparaat zoals de [GX Touch 50 & GX Touch 70](https://www.victronenergy.nl/panel-systems-remote-monitoring/gx-touch-50)
- Vanuit het remote bedieningspaneel
- Met de bediening op het dashboard van ons VRM-portaal (vereist een GX-apparaat)
- Via Bluetooth en de VictronConnect-app

Het laat handmatig starten of stoppen toe terwijl er een EV aangesloten is op het laadstation, ongeacht de PV opbrengst.

#### 3. **Geplande modus om automatisch laden toe te staan op aangepaste tijdsintervallen**

De planner laat laden op verschillende tijdsintervallen toe, bijvoorbeeld op bepaalde tijdstippen tijdens de nacht wanneer netenergie goedkoper is

Bovenop start- en eindtijd kunnen verschillende parameters zoals laadstroom en interval bepaald worden.

#### <span id="page-4-0"></span>**WiFi-communicatie WiFi 802.11 b/g/n voor instelling, besturing en bewaking**

De interne WiFi-module kan ingesteld worden in toegangspunt-modus of station-modus, zowel voor eerste instellingen, besturing als voor de bewaking.

#### **Bluetooth-communicatie via VictronConnect**

Geïntegreerde Bluetooth-capaciteit laat makkelijke bewaking en regeling van de EV Charging Station toe via [VictronConnect](https://www.victronenergy.nl/panel-systems-remote-monitoring/victronconnect) vanuit elk mobiel apparaat zoals een iPhone, iPad of Android-telefoon.

Raadpleeg voor meer details het hoofdstuk rond [VictronConnect-opstelling, instelling en bediening \[22\]](#page-23-0).

#### **Integratie met GX-apparaten**

Regel en bewaak de EV Charging Station vanuit een GX-apparaat zoals de [Cerbo GX](https://www.victronenergy.nl/panel-systems-remote-monitoring/cerbo-gx) en het remote bedieningspaneel.

Raadpleeg voor meer details het hoofdstuk rond [GX-apparaatopstelling, instelling en bediening \[20\].](#page-21-0)

#### **Integratie met VRM**

Er zijn verschillende opties beschikbaar in het VRM-Portal:

- Realtime rapportage
- Aangepaste rapportage voor instelbare tijdsperiodes
- Geavanceerde functies zoals firmware-updates op afstand
- Modus en laadstroom wijzigen via het Dashboard in het VRM-portaal en laden starten/stoppen

Regeling en bewaking is ook mogelijk via VRM-app (downloaden via App Store of Google Play) en [VRM App-widgets](https://www.victronenergy.com/media/pg/VRM_app_Widgets/nl/index-nl.html) rechtstreeks vanuit het startscherm van een mobiel apparaat.

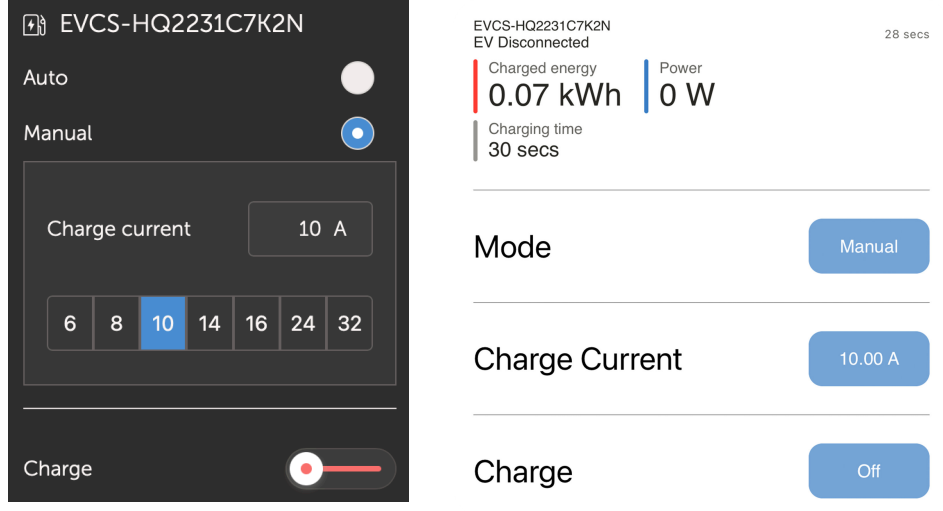

Raadpleeg voor gedetailleerde informatie de [VRM-portaaldocumentatie.](https://www.victronenergy.com/live/vrm_portal:start)

#### **LCD-touchscreen**

Ingebouwd 4.3" LCD-touchscreen voor rechtstreekse bewaking en regeling vanuit het laadstation.

#### **Light Ring voor snel inzicht in de apparaatstatus**

Het EV Charging Station heeft een volledig programmeerbare RGB lichtring rondom de laadpoort, die gebruikt kan worden om, zelfs van een afstand, snel de status van het apparaat te bepalen. De linchtring kan geprogrammeerd worden vanuit de web-interface om verschillende lichteffecten weer te geven, afhankelijk van de huidige status (losgekoppeld, bezig met laden, opgeladen, enz.).

### **2.3. Wat zit er in de doos?**

De volgende items zitten in de doos:

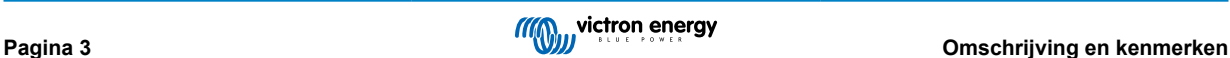

• EV Charging Station met geleverde 28 mm nylon wartel voor voedingskabels tot 19 mm in diameter

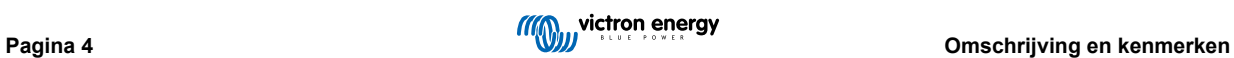

## <span id="page-6-0"></span>**3. Installatie**

Dit product mag uitsluitend door gekwalificeerd personeel geïnstalleerd worden (gediplomeerde elektricien).

Het product is geschikt om op een wand of paal gemonteerd te worden (verticaal oppervlak). Het oppervlak moet in alle gevallen stevig en vlak zijn.

#### **Voorzorgsmaatregelen**

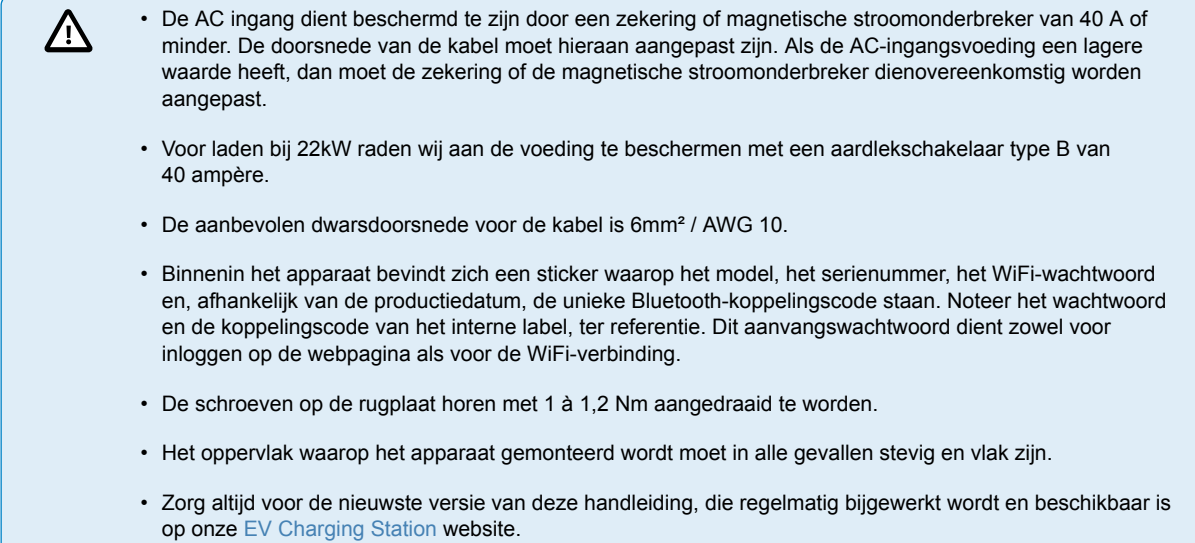

#### **Stappen voor de installatie:**

- 1. Verwijder de zwarte steunplaat door de 8 schroeven los te maken.
- 2. Markeer de muur waar het gemonteerd moet worden met behulp van de verwijderde wandmontageplaat als sjabloon.
- 3. Boor 4 gaten en schuif de pluggen erin, klaar voor montage.
- 4. Meet een geschikte plek en boor een gat in de muur voor de kabel (wanneer de voedingskabel vanuit een gebouw naar buiten moet komen).
- 5. Markeer elke kabel afzonderlijk en leid hem door de muur, de nylon kabelwartel en de ring, en naar binnen in het EV Charging Station.
- 6. Werk de einden van de kabels af met eindhulsjes en sluit de aders aan op de betreffende punten.
- 7. Gebruik voor een één fase installatie de L1, nul en aarde aansluitingen.
- 8. Draai de nylon wartel aan op de kabel.
- 9. Plaats de zwarte plaat opnieuw op het laadstation en schroef de 8 schroeven vast.
- 10. Monteer het EV Charging Station op de muur.

Bekijk deze video voor een installatievoorbeeld:

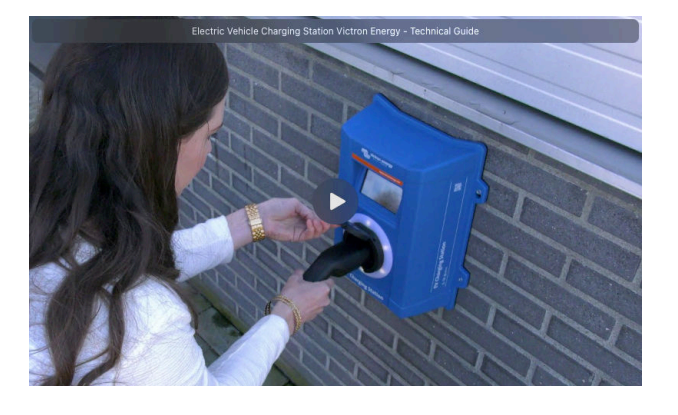

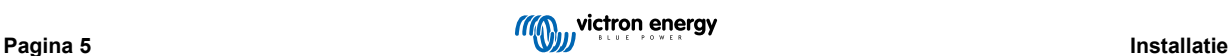

## <span id="page-7-0"></span>**4. Systeemvoorbeeld**

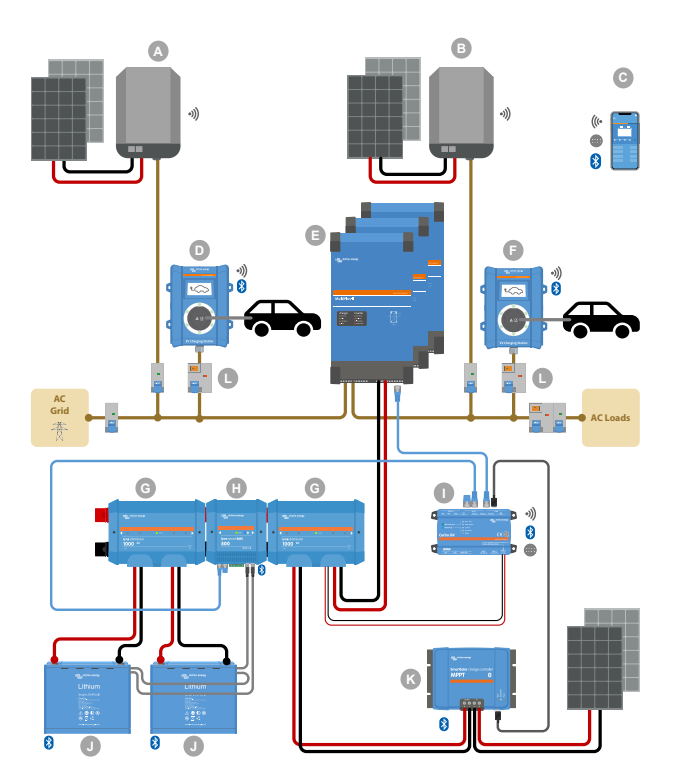

Het systeem toont alle beschikbare opties, meer specifiek:

- Alle PV-types: AC PV op AC-ingang, AC PV op AC-uitgang en DC PV
- EV Charging Station op AC-ingang of AC-uitgang van de omvormer/acculader
- enkelfase of 3-fasen.

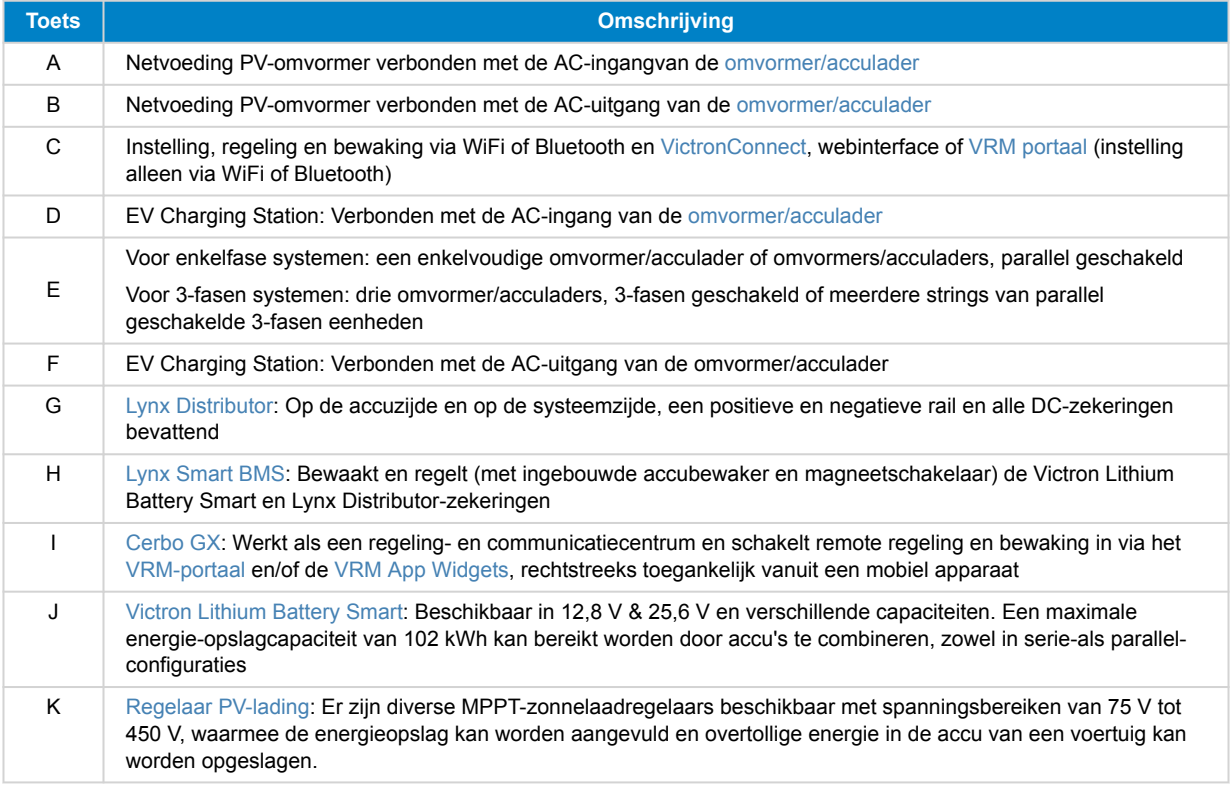

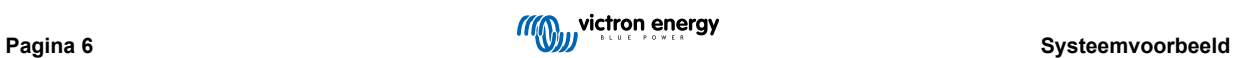

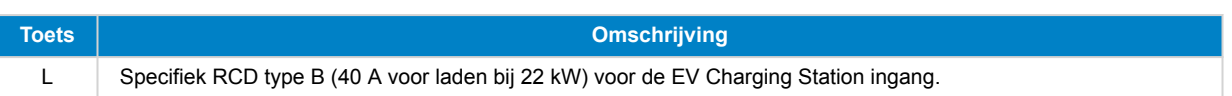

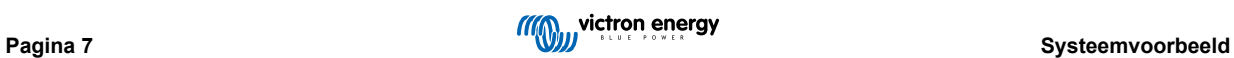

## <span id="page-9-0"></span>**5. Setup**

## **5.1. Eerste installatie**

#### **5.1.1. Eerste installatie via een WiFi-toegangspunt**

Het EV Charging Station zendt zijn eigen WiFi-toegangspunt uit zodra het laadstation voor de eerste maal gevoed wordt. De volgende stappen beschrijven de eerste installatie om het laadstation voor bediening voor te bereiden.

#### 1. **Maak verbinding met het WiFi-toegangspunt:**

- I. Scan de QR-code op het interne label.
- II. Of ga naar het WiFi-menu van je mobieleapparaat of laptop en voeg handmatig het toegangspunt toe dat automatisch diens SSID uitzendt. SSID en WiFi-sleutel staan genoteerd op een sticker aan de binnenkant van de behuizing.
- III. Of scan de QR-code, getoond op het scherm, tijdens de eerste installatie. Let op dat na de eerste installatie een andere QR-code op het scherm verschijnt, koppelend naar de Victron website.

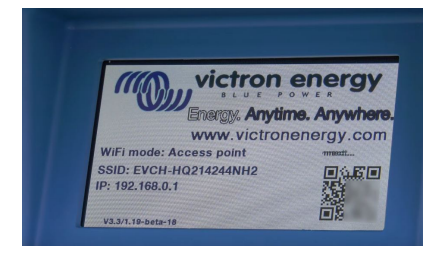

Voer, wanneer verbonden met het toegangspunt, het standaard IP-adres 192.168.0.1 in een webbrowser in. Het eerste installatie proces gaat dan van start:

#### 2. **WiFi-installatie: Stel het WiFi-netwerk in door de WiFi-modus te kiezen**

- I. **Toegangspunt**: de eenheid maakt zijn eigen WiFi-hotspot. Dit dient of voor het instellen van het apparaat, of bij afwezigheid van een apart WiFi-netwerk met een GX-apparaat. Stel indien gewenst een SSID, IP-adres en Netmask in.
	- 1. Stel indien gewenst een SSID, IP-adres en Netmask in.

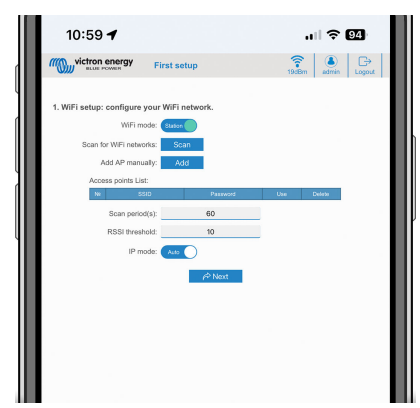

- II. **Station:** Verbind het apparaat met een lokaal WiFi-netwerk waarin ook andere Victron-apparaten hangen, zoals een GX-apparaat of VRM.
	- 1. Wijzig de WiFi-modus van AP naar Station.

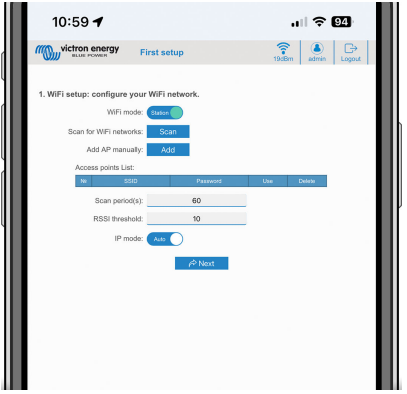

- 2. Klik op de scantoets (de scanperiode en RSSI-drempel zijn van toepassing) om te zoeken naar andere WiFinetwerken of voeg een bekend AP toe door te klikken op de toevoegen-toets. Let op de WiFi-normen: 802.11 b/g/n (2,4 Ghz alleen).
- 3. Vink het gewenste netwerk aan en klik op "Toepassen".

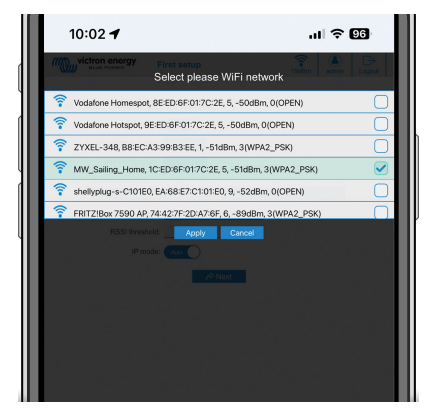

4. Voer in het externe WiFi-wachtwoord in en klik op volgende.

Wijzig, wanneer er een statischIP nodig is in DHCP, de IP-modustoets naar handmatig en vul het statische IP-adres, Mask, Gateway en DNS in.

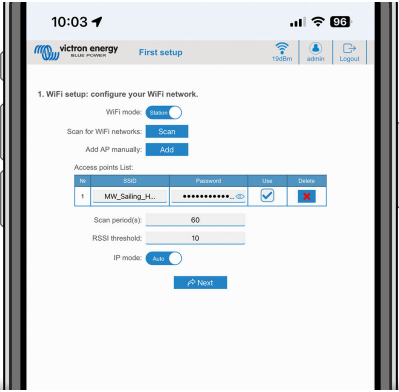

#### 3. **Toegang instellingen:**

- I. Klik in het gebruikersnaamveld en typ de gebruikersnaam in.
- II. Klik in het wachtwoordveld en wijzig het wachtwoord naar een nieuw wachtwoord met minstens 8 tekens, inclusief kleine letters, hoofdletters en speciale tekens.
- III. Bevestig je nieuwe wachtwoord.
- IV. Klik op Volgende.

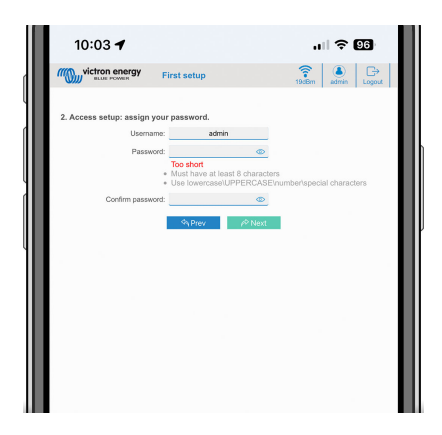

- 4. **Laadstroom instellingen:**
	- I. Stel de maximale laadstroom in (10 32 A).

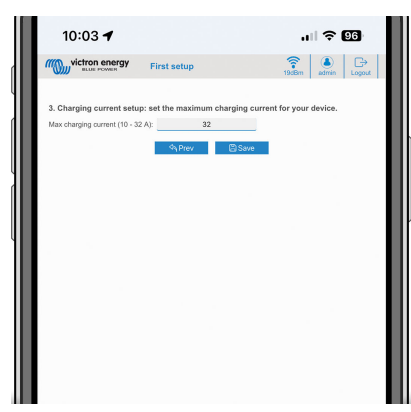

II. Klik op bewaren om alle instellingen toe te passen. Het systeem herstart en de loginpagina van de web-interface wordt weergegeven.

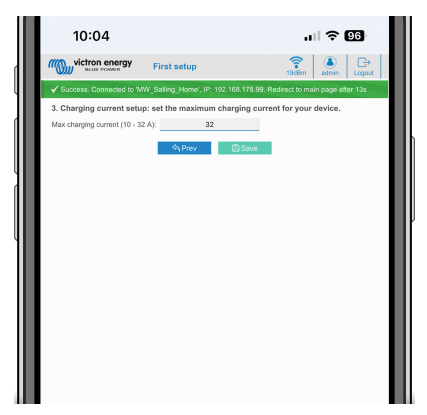

III. Login met je inloggegevens die onder 3 ingevoerd zijn.

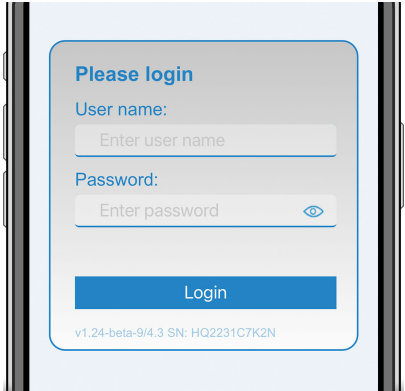

IV. De hoofdpagina wordt dan weergegeven en de EV Charging Station is klaar voor gebruik.

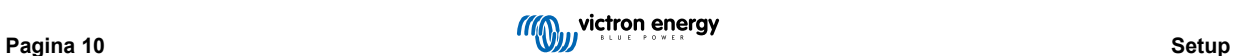

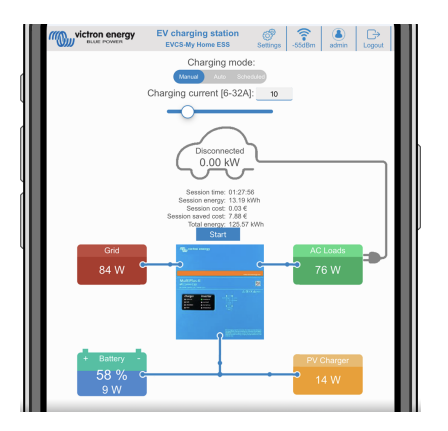

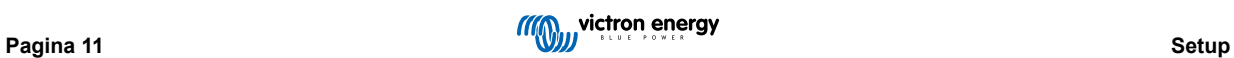

#### <span id="page-13-0"></span>**5.1.2. Eerste instellingen via VictronConnect**

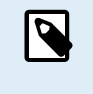

Let op dat bediening via VictronConnect vereist dat Bluetooth ingeschakeld is. Bluetooth is uitgeschakeld bij apparaten die verzonden werden met firmware-versie 1.23 of eerder. Om Bluetooth voor deze apparaten in te schakelen, is het verplicht om eerst de procedure voor [eerste installatie via WiFi-toegangspunt \[8\]](#page-9-0) te doorlopen en het EV Charging Station dan te activeren via het [netwerk-menu \[19\].](#page-20-0) Met firmware-versie 1.24 en hoger verzonden apparaten hebben Bluetooth standaard ingeschakeld.

De eerste opstelling is zelfs makkelijker via VictronConnect.

- 1. Open VictronConnect en vind EVCS (EVCS-HQXXXXXXXXX).
- 2. Tik op EVCS. Dit start de koppelingsdialoog. Voer de koppelingscode in die ofwel 000000 ofwel een uniek nummer op een sticker binnen de behuizing is.
- 3. Wanneer de koppeling succesvol was, verschijnt de statuspagina; negeer momenteel de pagina (via de EVCS is nog niet mogelijk) en tik op het tandwielpictogram bovenaan rechts om de instellingenpagina te openen.

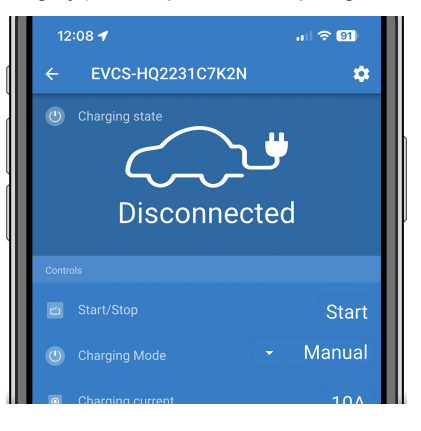

4. Ga naar de netwerk-instellingen en tik er op.

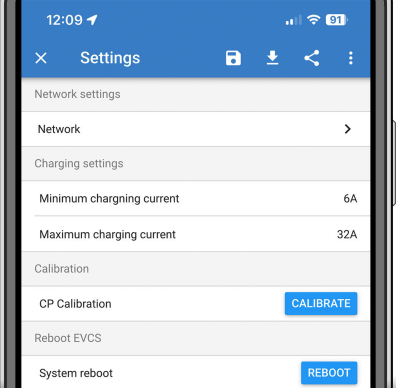

- 5. Eén van de volgende parameters **moet** gewijzigd worden om de eerste instellingen te voltooien en het EV Charging Station te beginnen gebruiken:
	- I. Geselecteerde netwerkmodus: Toegangspunt

De eenheid maakt zijn eigen WiFi-hotspot. Dit dient of voor het instellen van het apparaat, of bij afwezigheid van een apart WiFi-netwerk inclusief GX-apparaat.

Wanneer je in AP-modus blijft, wijzig dan minstens toegangspunt Access Point SSID, toegangspunt wachtwoord of toegangspunt IP-adres in de draadloze toegangspuntinstellingen.

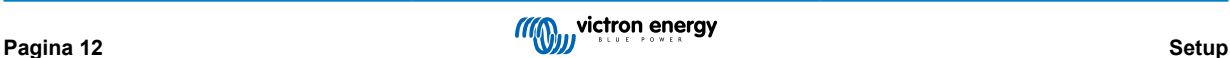

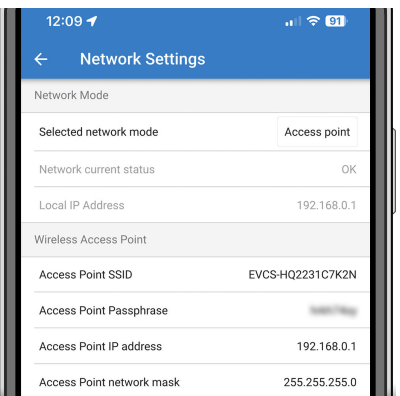

II. Geselecteerde netwerkmodus: Maak verbinding met lokale WiFi

Verbind het apparaat met een WiFi-netwerk waarin ook andere Victron-apparaten hangen, zoals een GX-apparaat of VRM.

1. Wijzig de netwerkmodus naar Verbinding maken met lokale WiFi, tik op OK maar bewaar de instellingen nog niet. Laat de popup van gewijzigde instellingen onaangeraakt.

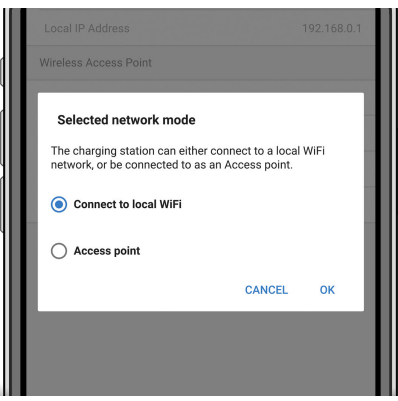

2. Tik op Netwerken Zoeken (scannen voor netwerken) en zorg ervoor dat je het wachtwoord voor je lokale netwerk klaar hebt liggen.

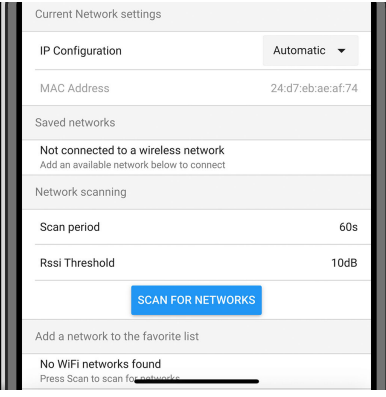

3. als het zoeken voltooid is, wordt een lijst van beschikbare netwerken weergegeven. Tik op ADD (toevoegen) voor het netwerk van je keuze.

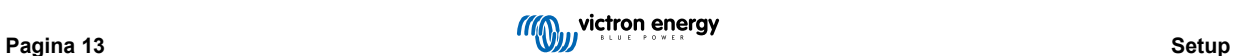

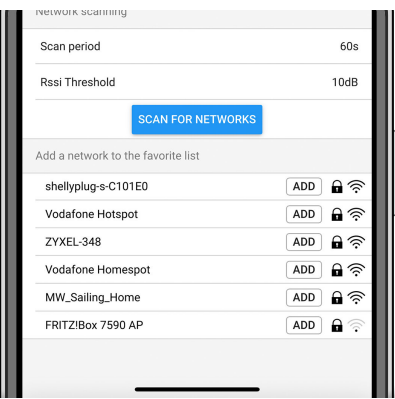

- 4. Voer het wachtwoord voor dit netwerk in de popup in en druk op OK.
- 5. Wijzig, indien nodig de IP-instellingen: Automatisch (DHCP) of handmatig voor statische IP (vereist geldig IP-adres, Netmask, Gateway en DNS vande systeembeheerder).

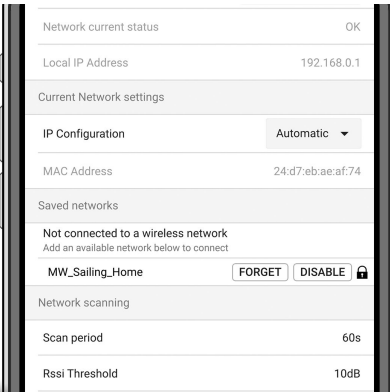

6. Scrol omhoog en tik op Instellingen Opslaan om de nieuwe instellingen toe te passen en bevestig met JA. Het EV Charging Station maakt automatisch verbinding met het lokale netwerk.

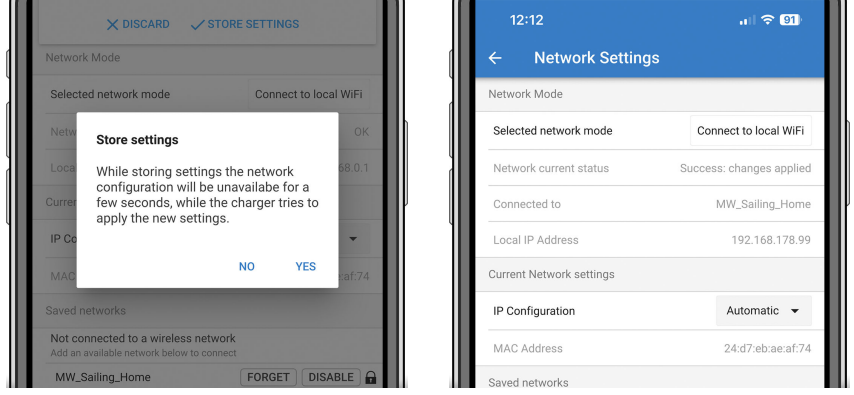

6. De eerste instellingen zijn nu beëindigd en EV Charging Station is klaar voor gebruik. Raadpleeg, voor meer details over hoe het laadstation te beheren via VictronConnect, het hoofdstuk rond [VictronConnect-opstelling, instelling en bediening \[22\]](#page-23-0)

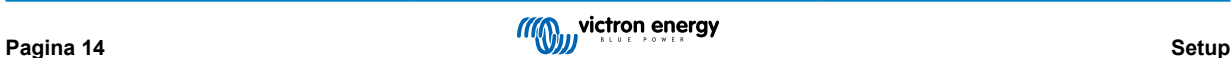

### <span id="page-16-0"></span>**5.2. Setup van het EV Charging Station**

Stel, na de eerste installatie, het EV Charging Station naar wens in. Maak, om dit te doen, verbinding met de web-interface en klik op het instellingen-tabblad voor verdere instellingsopties. De opties voor de hoofdpagina worden uitgelegd in [het hoofdstuk](#page-19-0) [hoofdpagina \[18\].](#page-19-0)

Er verschijnen vijf sub-tabs:

- 1. **Netwerken-**tabblad: raadpleeg het hoofdstuk rond [Netwerken-menu \[19\].](#page-20-0)
- 2. **Algemeen** tabblad: biedt instellingenopties voor de lader, GX-apparaatcommunicatie, weergave, tijdzone en apparaatnaam.
	- a. **Lader:** lader-gerelateerde instellingen.
		- i. **Positie EV lader** Selecteer waar de EVCS in het systeem gepositioneerd is. Voorbeelden:
			- 1. Zit het EV Charging Station op de uitgang van een omvormer, als een van de AC uitgangsbronnen van netstroom, selecteer dan Omvormer AC uit.
			- 2. Selecteer, wanneer verbonden met het net en de EVCS is gepositioneerd op de AC-invoer van het net vóór de omvormer, omvormer AC.
		- ii. **Autostart EV lader:** Wanneer ingeschakeld begint de EVCS automatisch met laden wanneer het voertuig verbonden is.
		- iii. **Schakelaar actief wanneer geladen:** houdt de schakelaar gesloten na laden. Bijvoorbeeld, wanneer een airconditioner in het voertuig actief is, wordt het eerder gevoed door wisselstroom dan door de auto-accu.
		- iv. **Maximale laadstroom:** 10 32 A
		- v. **Minimale laadstroom:** Van 6 A tot 1 A onder max. waarde. Voorbeeld: Een Renault Zoe minstens 10 A.
		- vi. **Min laadtoestand om laden toe te laten wanneer geen netstroom beschikbaar is (%):** als zelfvoorzienend en geen netstroom heheeft, kunt u de minimale systeem laadstatus instellen om toch nog energie te hebben voor de rest van de installatie.
		- vii. **Energieprijs per kWh (€):** voer de kost per kWh in EUR in (latere firmwareversies staan het wijzigen van munteenheidpictogram toe) om de bespaarde sessiekosten te berekenen.
		- viii. **CP procedure lijnkalibratie:** Wanneer het voertuig niet opgemerkt wordt of wanneer het voertuig volledig geladen is en de EVCS-schakelaar opent/sluit, moet de kalibratie uitgevoerd worden.
		- ix. **Kalibratie voeding (0,6 1,4):** Wanneer de weergegeven voedingswaarde niet correct is, kan een maximale correctiefactor van +/-40 % toegepast worden.
		- x. **Actuele voeding (kW):** geeft het huidige vermogen weer waarmee de EV geladen wordt.
	- b. **GX-apparaat:** het EV Charging Station kan gebruikt worden:
		- i. Als een autonoom apparaat.
		- ii. Als onderdeel van een groter Victron Energy-systeem. Bij het instellen van het GX-apparaat is het IP-adres dat van het GX-apparaat. Modbus TCP moet in het GX-apparaat (raadpleeg het hoofdstuk [Modbus TCP-activatie \[20\]](#page-21-0)) ingeschakeld worden om communicatie in te schakelen.

Let op dat als de GX-communicatie is ingeschakeld en het IP-adres niet correct is, het laadstation de fout "low SoC" (lage laadtoestand) rapporteert omdat het de laadtoestand niet van het GX-apparaat kan krijgen. Zorg ervoor dat het IP-adres van GX overeenkomt met dat van het GX-apparaat.

- A. **Communicatie inschakelen:** Vink het vakje aan om communicatie in te schakelen met een GX-apparaat.
- B. **IP-adres GX:** Het IP-adres in van je GX-apparaat.
- C. **Zoeken:** Klik op de Zoeken-knop om te zoeken naar het GX-apparaat. Selecteer het GX-apparaat in de lijst die opduikt; het IP-adres van GX wordt dan automatisch ingevoerd.

#### c. **Modbus TCP Server:**

EVCS ModbusTCP-server. Dit adres is gelijk aan dat van het GX-apparaat.

i. **Status van IP-address whitelist:** status van whitelist inschakelen of uitschakelen.

Let op dat, wanneer de "IP address whitelist state" ingeschakeld is, alleen de apparaten van de IP address whitelisttabel met het EV Charging Station kunnen communiceren.

- ii. **IP address whitelist-tabel:** Voeg IP-adressen toe die toegelaten zijn om te communiceren met het EV Charging **Station**
- d. **Beeldscherm:**
- i. **Actief achtergrondlicht (%):** De helderheid van het beeldschermwanneer actief.
- ii. **Inactief achtergrondlicht (%):** De helderheid van het beeldscherm wanneer inactief.
- iii. **Actieve timeout (s):** De tijd waarna het actieve beeldscherm inactief wordt.
- iv. **Weergave lader vergrendelen:** Besturing op het beeldscherm inschakelen/uitschakelen.
- v. **WiFi-verificatiegegevens verbergen**: WiFi-verificatiegegevens zijn verborgen.
- e. **Overige:**
	- i. **Tijdzone:** kies de tijdzone.
	- ii. **Apparaatnaam**: wijzig de naam van EV Charging Station, hetgeen ook bijgewerkt wordt in het GX-apparaat, VictronConnect en in het VRM-portaal.
- 3. **Planner** tabblad: Het vereiste schema voor de geplande modus wordt in dit menu gecreëerd.

Je kunt scenes plannen om automatisch te activeren onder bepaalde voorwaarden. Deze voorwaarden omvatten:

- a. **Starttijd:** Starttijd van het schema in uu:mm (24u-tijdformaat is van toepassing)
- b. **Eindtijd:** Eindtijd van het schema in uu:mm (24u-tijdformaat is van toepassing)
- c. **Stroom[6-32 A]:** Maximale laadstroom terwijl het schema actief is
- d. **Herhalen:** De tijdinterval waarbij het schema automatisch uitgevoerd wordt. Mogelijke opties:
	- i. **Dagelijks:** Wordt dagelijks herhaald
	- ii. **Ma.-Vr.**: Herhaald van maandag tot vrijdag
	- iii. **Weekends**: Wordt elk weekend herhaald
	- iv. **Aangepast:** Kies de dagen van de week waarop je wenst dat de scene herhaald wordt
- e. **Status:** status van de scene. Het schema voor de scene draait niet wanneer uitgeschakeld.

Druk, als een scene gecreëerd werd, op de Aanvaarden-toets en dan op de Opslaan-toets. Merk op dat de scenes alleen actief zijn wanneer het EV Charging Station in geplande modus staat. Een momenteel actieve scene wordt in het groen beklemtoond in de planner en als actief gemarkeerd. Scenes kunnen op elk ogenblik bewerkt worden. Dezelfde regels, zoals bovenaan beschreven, zijn van toepassing.

Gebruik de import- en export-toetsen om scenes te importeren/exporteren in .json-formaat.

4. Tabblad **Lichtring**: stelt de ring lichtjes op de voorzijde van het station in, rond de contactstop. Er zijn verschillende opties met verschillen in hoe lang de lichtjes branden, hoe fel en in welke kleur.

De gekleurde ring is bedoeld om in één oogopslag te zien waar het EV Charging Station mee bezig is: of het voertuig bijvoorbeeld volledig opgeladen is, of wanneer de laadtoestand laag is.

Klik op de knop Opslaan onderaan het scherm na elke wijziging of op importeren/exporteren van de lichtring-instellingen in .json-formaat.

- 5. Tabblad **toegang**: wijzigen van de gebruikersnaam en het wachtwoord.
- 6. Tab **Back-up & FW**: Exporteren of importeren van opgeslagen instellingen, terugzetten van het apparaat naar de fabrieksinstellingen en firmware met de hand updaten.
	- a. **FW-update:** De EVCS-firmware kan handmatig via the web-interface of remote via [VRM: Remote firmware-update](https://www.victronenergy.com/live/vrm_portal:remote-firmware-update).
		- i. **Selecteren firmware file (\*.evcsup):** Druk op de Openen-toets en blader naar de locatie waar het geleverde firmwarebestand opgeslagen wordt, klik dan op Bijwerken. Dit start het bijwerken-proces. Na succesvol bijwerken, herstart het laadstation en de hoofdpagina wordt opnieuw getoond. Let op dat alle instellingen bewaard blijven.
	- b. **Backup:** Backup en herstellen van alle systeeminstellingen van/tot een .json formaat-bestand.
	- c. **Terugzetten naar fabrieksinstellingen:** Er zijn twee manieren om het apparaat terug te zetten naar de fabrieksinstellingen:
		- i. Vanuit de webpagina: selecteer het menu Back-up & FW en druk op "Terugzetten naar fabrieksinstellingen"; of:
		- ii. Druk vanuit het apparaat op de knop DEF-knop, langer dan 15 seconden ingedrukt. Zie de afbeelding hieronder. Merk op dat, wanneer de DEF-toets minder dan 15 seconden maar meer dan 5 seconden ingedrukt wordt, alleen het wachtwoord gereset wordt.

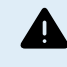

**De DEF-toetsprocedure mag alleen door bevoegd personeel uitgevoerd worden daar dit proces vereist dat de EV Charging Station gevoed wordt. Werken onder hoge spanning is zeer gevaarlijk en kan fataal aflopen bij incorrect gebruik. Zorg ervoor geen onderdelen aan te raken in de rood gemarkeerde zone.**

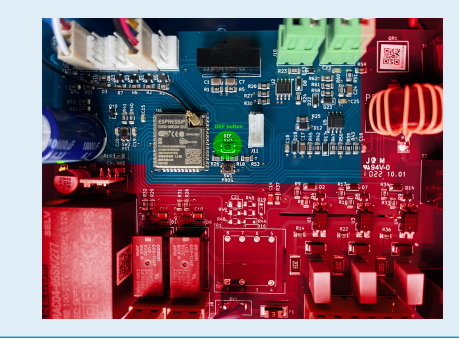

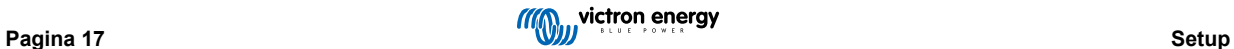

## <span id="page-19-0"></span>**5.3. De hoofdpagina**

De hoofdpagina van de web-interface biedt regelings- en bewakingselementen voor de EV Charging Station. Deze zijn van boven naar beneden:

- Schakelaar voor de laadmodus: Wijzig de laadmodus naar handmatig, automatisch of gepland.
- Schuifregelaar laadstroom: Pas de laadstroom aan.
- Start/Stop-toets: Start of stop met laden wanneer in handmatige modus.
- Sessiestatistieken en een geanimeerd grafisch overzicht om met een oogopslag het laadproces te zien.

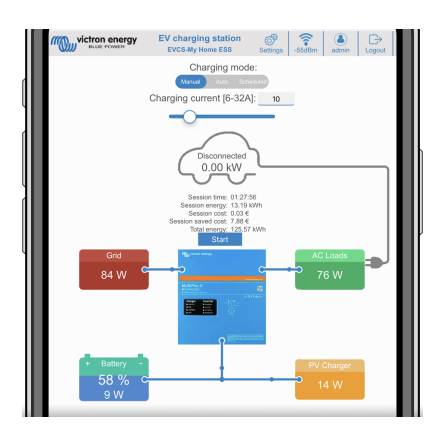

#### **5.3.1. Schakelaar voor de laadmodus in detail**

De schakelaar voor de laadmodus bevindt zich op het hoofdscherm en geeft keuze uit drie verschillende bedrijfsmodi:

- **Handmatige** modus: Hierin kan de gebruiker het opladen van het voertuig met de hand AAN en UIT zetten, door de knop START STOP te gebruiken. De hoeveelheid stroom die door het EV Charching Station geleverd wordt is te wijzigen met de schuifregelaar Laadstroom.
- **Automatische** modus: Alle instellingen worden door het systeem ingevuld en niet door de gebruiker. Net als op een GXapparaat toont het schermt hoe de stroom stroomt. Hangt er ook GX-apparaat in het systeem ([Cerbo GX](https://www.victronenergy.nl/panel-systems-remote-monitoring/cerbo-gx) of [Color Control](https://www.victronenergy.nl/panel-systems-remote-monitoring/color-control) [GX\)](https://www.victronenergy.nl/panel-systems-remote-monitoring/color-control), in hetzelfde netwerk als het EV Charging Station, dan zijn op het GX-apparaat allerlei instellingen te wijzigen die met de handmatige of de automatische modus te maken hebben. Op het hoofd-dashboard van het [VRM-Portal](https://www.victronenergy.nl/panel-systems-remote-monitoring/vrm) is een samenvatting te zien, naast de meer geavanceerde energiegrafieken.
- **Geplande** modus: Laad de EV op bepaalde tijdsintervallen, bijvoorbeeld tijdens de nachturen wanneer netenergie goedkoper is. Merk op dat het alleen mogelijk is om te schakelen naar geplande modus vanuit VictronConnect of de web-interface.

Dankzij de handmatige modus en de automatische modus kan het laadstation optimaal gebruikt worden.

De laadmodus wijzigen kan via:

- Het scherm van de lader
- De web-interface
- Een GX-apparaat
- Het VRM-portaal
- Bluetooth en VictronConnect

De handmatige modus biedt flexibiliteit in de keuze en laadt de auto onafhankelijk van PV-productie. Door handmatig te bepalen hoeveel vermogen er voor EV laden gebruikt wordt, kan rekening gehouden worden met andere belastingen in huis.

In de automatische modus werkt het PV systeem met maximale efficiëntie, en stuurt extra PV vermogen eerst naar de accu van het EV en daarna pas naar het elektriciteitsnet.

Als het EV Charging Station aan een Victron systeem verbonden is en in automatische modus werkt, dan kan extra PV-energie gebruikt worden om het EV op te laden in plaats van terug te leveren aan elektriciteitsnet tegen een lagere prijs.

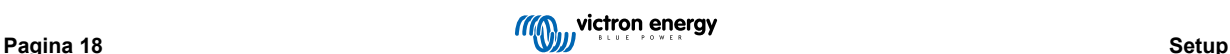

### <span id="page-20-0"></span>**5.4. Netwerkenmenu**

WiFi-opties en Bluetooth zijn ingesteld via het netwerkmenu van de web-interface. Beschikbare opties zijn:

- 1. **WiFi**
	- a. **WiFi-modus:** Schakelt tussen toegangspunt en stationmodus.
		- i. **Toegangspunt**-modus: de eenheid maakt zijn eigen WiFi-hotspot. Dit dient of voor het instellen van het apparaat, of bij afwezigheid van een apart WiFi-netwerk inclusief GX-apparaat. SSID, wachtwoord, IP-adres en netmask zijn instelbaar.
		- ii. **Station**-modus: Verbind het apparaat met een WiFi-netwerk waarin ook andere Victron-apparaten hangen, zoals een GX-apparaat of VRM. Om dit te doen:
			- A. Wiizig de WiFi-modus van AP naar station.
			- B. Klik op de Scannen-toets om handmatig te zoeken naar andere WiFi-netwerken of voeg handmatig een bekend AP toe door te klikken op de toevoegen-toets. Noteer de WiFi-normen: 802.11 b/g/n (2,4 Ghz alleen).
			- C. Vink het gewenste netwerk aan en klik op "Toepassen".
			- D. Voer het wachtwoord van het externe WiFi-netwerk in en klik op Volgende.
			- E. Wijzig, wanneer je een statische IP nodig hebt in DHCP, de IP-modustoets naar handmatig en vul het statische IP-adres, Subnetmask, Gateway en DNS in.
			- F. Klik opslaan. Let op dat, wanneer station-modus ingeschakeld is, een WiFi sterkte-indicator bovenaan de webpagina verschijnt.

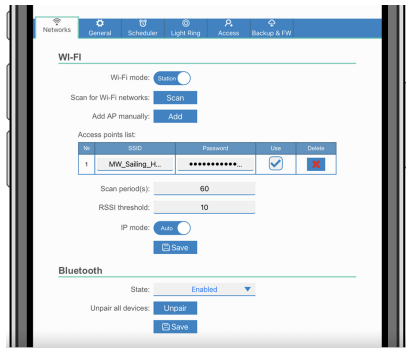

- iii. **Scanperiode:** Wanneer er maar één netwerk is om verbinding mee te maken (bv. een router) kan de scanperiode ingesteld worden op 0 om onnodig scannen tijdens een bestaande verbinding te vermijden. Wanneer de EVCS verbinding maakt met meer dan één netwerk wordt het aanbevolen het op de standaard (60) te laten. Merk op dat dit over achtergrond netwerkscannen gaat. Deze parameter heeft geen effect op de handmatige scantoets.
- iv. **RSSI-drempel:** Een RSSI-drempel kan toegepast worden op achtergrondscannen.

#### 2. **Bluetooth**

Bluetooth zorgt voor een rechtstreekse draadloze verbinding tussen een mobiel apparaat en de EV Charging Station om het EV Charging Station te besturen ente bewaken via [VictronConnect](https://www.victronenergy.nl/panel-systems-remote-monitoring/victronconnect). Binnen bedraagt de afstand meestal enkele meters.

Let op dat Bluetooth uitgeschakeld is bij apparaten die verzonden werden met firmware-versie 1.23 of eerder en moeten handmatig ingeschakeld worden voordat VictronConnect gebruikt kan worden. De standaard koppelingscode hiervoor is 000000. Met firmware-versie 1.24 en hoger verzonden apparaten hebben Bluetooth standaard ingeschakeld. De koppelingscode hiervoor is te vinden in de behuizing en is uniek.

De koppelingscode kan gewijzigd worden via VictronConnect. Terugzetten naar fabrieksinstellingen herstelt de koppelingscode naar fabrieksstandaarden.

Om Bluetooth via het netwerkmenu in te schakelen, uit te schakelen of te ontkoppelen, zijn de volgende opties beschikbaar:

- a. **Status:** Schakelt Bluetooth-functionaliteit in of uit. Een wijziging vereist het indrukken van de opslaan-toets om de nieuwe status toe te passen.
- b. **Ontkoppel alle apparaten:** Klik om het EV Charging Station te ontkoppelen van je mobiele appara(a)t(en). Let op dat dit ook het EV Charging Station opnieuw start en moet nog steeds de koppeling van het Bluetooth-menu van het mobiele apparaat verwijderd worden.

## <span id="page-21-0"></span>**6. GX-apparaatopstelling, instelling en bediening**

## **6.1. Modbus TCP-activatie**

De EV Charging Station communiceert met het GX-apparaat via Modbus TCP. Dit moet eerst geactiveerd worden in het GXapparaat en is een verplichte stap step.

• Ga in het GX-apparaat naar instellingen → diensten → Modbus TCP en schakel Modbus TCP in.

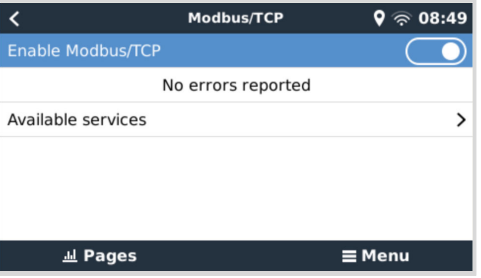

## **6.2. Instellingenmenu en opties**

Zodra Modbus TCP geactiveerd werd, verschijnt het EV Charging Station in de apparatenlijst en geeft de huidige modus en laadstatus weer.

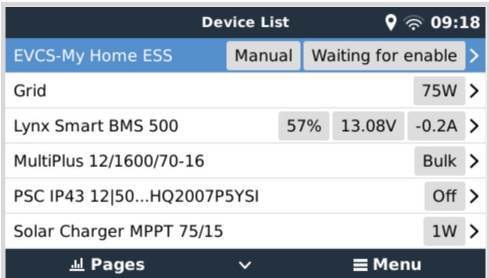

Selecteer het EV Charging Station, druk dan op spatiebalk of cursor rechts om naar het volgende menu-item te gaan, druk dan opnieuw op de spatiebalk om naar het instellingenmenu te gaan. Raadpleeg de [instelling van EV Charging Station \[15\]](#page-16-0) en het [beschrijving \[2\]](#page-3-0) hoofdstuk voor de betekenis van de beschikbare opties.

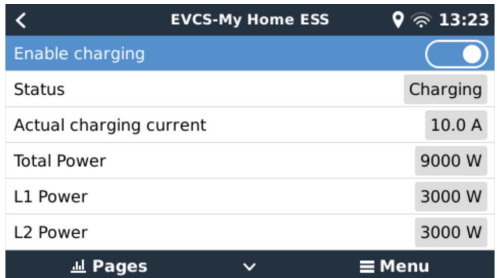

## <span id="page-22-0"></span>**6.3. Overzicht en apparaten-menu**

Het overzichtmenu biedt een toets om laden te activeren (starten) in handmatige modus en de volgende statusinformatie:

- **Huidige laadstroom**: De laadstroom in A
- **Totaal vermogen:** Totaal vermogen van alle fasen
- **L1..L3:** Voeding van elke individuele fase
- **Laadtijd:** De laadtijd per sessie
- **Geladen energie:** Geladen energie per sessie

Wanneer erverder omlaag in het menu gescrolt wordt wordt het instellingen en apparaten-menu getoond. Raadpleeg [instellingenmenu en opties \[20\]](#page-21-0) hoofdstuk voor details.

Het laatste menu-item is het apparatenmenu, dat extra apparateninformatie biedt zoals het verbindingstype, product-ID, VRMinstance, firmware-versie en serienummer. Het is ook mogelijk een aangepaste naam toe te wijzen aan het EV Charging Station.

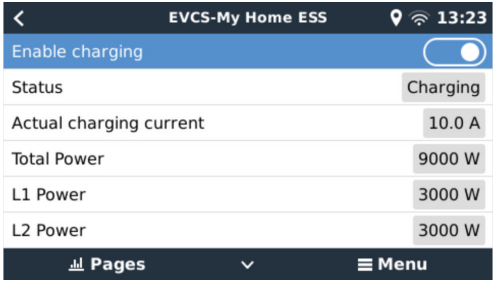

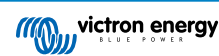

## <span id="page-23-0"></span>**7. VictronConnect-installatie, instellingen en bediening**

### **7.1. Instellingen**

De volgende stappen zijn nodig om met succes verbinding te maken met EV Charging Station via Bluetooth en VictronConnect:

- 1. Zorg ervoor dat Bluetooth in het EV Charging Station ingeschakeld is. Raadpleeg het hoofdstuk rond [Netwerkenmenu \[19\]](#page-20-0) voor details.
- 2. Download en installeer de VictronConnect-app vanuit de App Store of Google Play.
- 3. Open VictronConnect en scrol doorheen de apparatenlijst voor het EV Charging Station.
- 4. Tik er op om de koppelingsdialoog te starten. Voer de koppelingscode in die ofwel 000000 ofwel een uniek nummer op een sticker binnen de behuizing is.
- 5. Wanneer de koppeling geslaagd was, wordt de EV Charging Station-overzichtpagina weergegeven.

## **7.2. Overzicht**

De overzichtpagina biedt informatie over de laadstatus, knoppen om te starten/stoppen met laden of het wijzigen van de laadmodus en laadstroom. Bovendien kunnen de huidige laadwaarden en sessiestatistieken bewaakt worden.

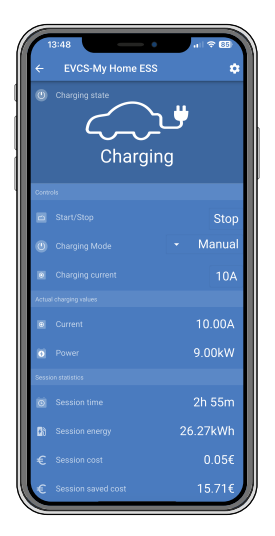

#### **Knoppen:**

- **Start/Stop:** Start of stop met laden wanneer in handmatige modus.
- **Laadmodus:** Wijzig de laadmodus naar handmatig, automatisch of gepland.
- **Laadstroom:** Pas de laadstroom aan.

#### **Huidige laadwaarden:**

- **Stroom:** De laadstroom
- **Vermogen:** Laadvermogen (van alle fases)

#### **Sessiestatistieken**

- **Sessietijd:** De tijd van de huidige laadsessie
- **Sessiee-energie:** Totale energie geladen in deze sessie
- **Sessiekosten:** De sessiekosten (wanneer geladen vanaf het net) afhankelijk van de energieprijs per kWh in de EVCSinstellingen, raadpleeg hoofdstuk ron[dinstelling van EV Charging Station \[15\].](#page-16-0)
- **Bespaarde kosten sessie:** bespaarde kosten, gebaseerd op energie geladen van PV en afhankelijk van de energieprijs per kWh in de EVCS-instellingen.

<span id="page-24-0"></span>• **Totale energie:** De totaal geladen energie sinds de eerste installatie.

## **7.3. Instellingen**

Het instellingenmenu biedt de mogelijkheid de netwerkinstellingen te wijzigen, de minimale en maximale laadstroom aan te passen, de CP-lijn opnieuw te kalibreren of het EV Charging Station te herstarten.

Tik op het tandwielpictogram vanuit het overzichtmenu bovenaan rechts om naar het instellingenmenu te gaan.

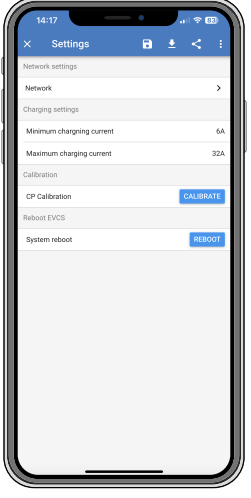

De instellingen zijn gelijkaardig aan degene uitgelegd in het hoofdstuk rond [Netwerken menu \[19\]](#page-20-0) en [instellen EV Charging](#page-16-0) [Station \[15\],](#page-16-0) met die uitzondering dat het mogelijk is een systeemherstart in te zetten wanneer vereist.

## **7.4. Productinformatie**

De Productinformatiepagina biedt opties om de PIN-code voor Bluetooth-koppeling te wijzigen of een aangepaste naam toe te wijzen aan EV Charging Station. Het bevat ook het volgnummer en het nummer van firmwareversie.

Tik op het pictogram met 3 verticale stippen vanuit de instellingenpagina om naar de productinformatiepagina te gaan.

## **7.5. Terugzetten naar fabrieksinstellingen**

Het is mogelijk fabrieksinstellingen EV Charging Station te herstellen via VictronConnect. Let op dat dit proces alle instellingen herstelt naar de standaard waarden en vereist dat de eerste instellingen (raadpleeg het [instellingen \[8\]-](#page-9-0)hoofdstuk voor details) opnieuw uitgevoerd worden.

Voor apparaten verzonden met firmware 1.23 of eerder schakelt dit ook Bluetooth uit. Om Bluetooth voor deze apparaten in te schakelen, is het verplicht om eerst de procedure voor [eerste opstelling via WiFi-toegangspunt \[8\]](#page-9-0) te doorlopen en het dan te activeren via het [netwerken-menu \[19\].](#page-20-0)

Tik op het pictogram met 3 verticale stippen vanuit de instellingenpagina en tik op herstellen naar standaardinstellingen om naar de optie standaardinstellingen herstellen te gaan.

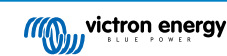

## <span id="page-25-0"></span>**8. Herstellen naar fabrieksinstellingen en wachtwoordherstelling**

Als het wachtwoord niet bekend is dan is het mogelijk standaard wachtwoord op verschillende manieren te herstellen:

**Herstellen naar fabrieksinstellingen vanaf de web-interface:**

- 1. Klik op de knop Instellingen.
- 2. Klik op de knop Back-up & FW.
- 3. Klik op Herstellen naar fabrieksinstellingen.

#### **Herstellen naar fabrieksinstellingen via VictronConnect:**

- 1. Open VictronConnect en tik op het EV Charging Station vanuit de Mijn apparaten-lijst.
- 2. Tik op het tandwielpictogram rechts boven op het statusscherm.
- 3. Klik op de instellingenpagina op het pictogram van de drie verticale stippen en selecteer Standaardinstellingen herstellen.
- 4. Een waarschuwing verschijnt dat **alle** instellingen hersteld worden naar fabrieksinstellingen. Tik op JA om te herstellen naar fabrieksinstellingen.

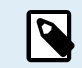

De reset naar de fabrieksinstellingen zet **alle** systeeminstellingen terug naar hun beginwaarde. De [eerste](#page-9-0) [installatie \[8\]](#page-9-0) moet dan opnieuw uitgevoerd worden.

#### **Herstel het wachtwoord via de DEF-toets binnenin het apparaat:**

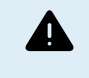

**De onderaan beschreven procedure mag alleen door bevoegd personeel uitgevoerd worden daar dit proces vereist dat de EV Charging Station gevoed wordt. Werken onder hoge spanning is zeer gevaarlijk en kan fataal aflopen bij incorrect gebruik.**

- 1. Open het apparaat door de steunplaat te verwijderen. **Wees voorzichtig om de onderdelen met groot vermogen aan de binnenkant van het apparaat niet aan te raken**. Enkel de omgeving rond de DEF-toets is veilig.
- 2. Druk op de DEF-toets (raadpleeg de afbeelding in [hoofdstuk 4.3. \[15\]](#page-16-0) voor de locatie) gedurende meer dan 5 seconden maar minder dan 15 seconden. Dit herstelt alleen het wachtwoord, alle andere instellingen worden behouden.
- 3. Monteer de steunplaat op het apparaat en draai de schroeven vast.

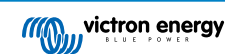

## <span id="page-26-0"></span>**9. Onderhoud**

Het EV Charging Station vereist geen bijzonder onderhoud.

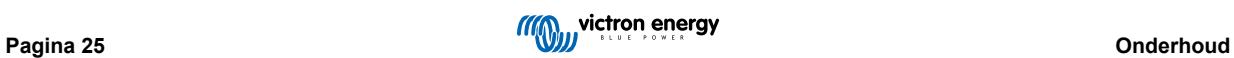

## <span id="page-27-0"></span>**10. Technische specificatie**

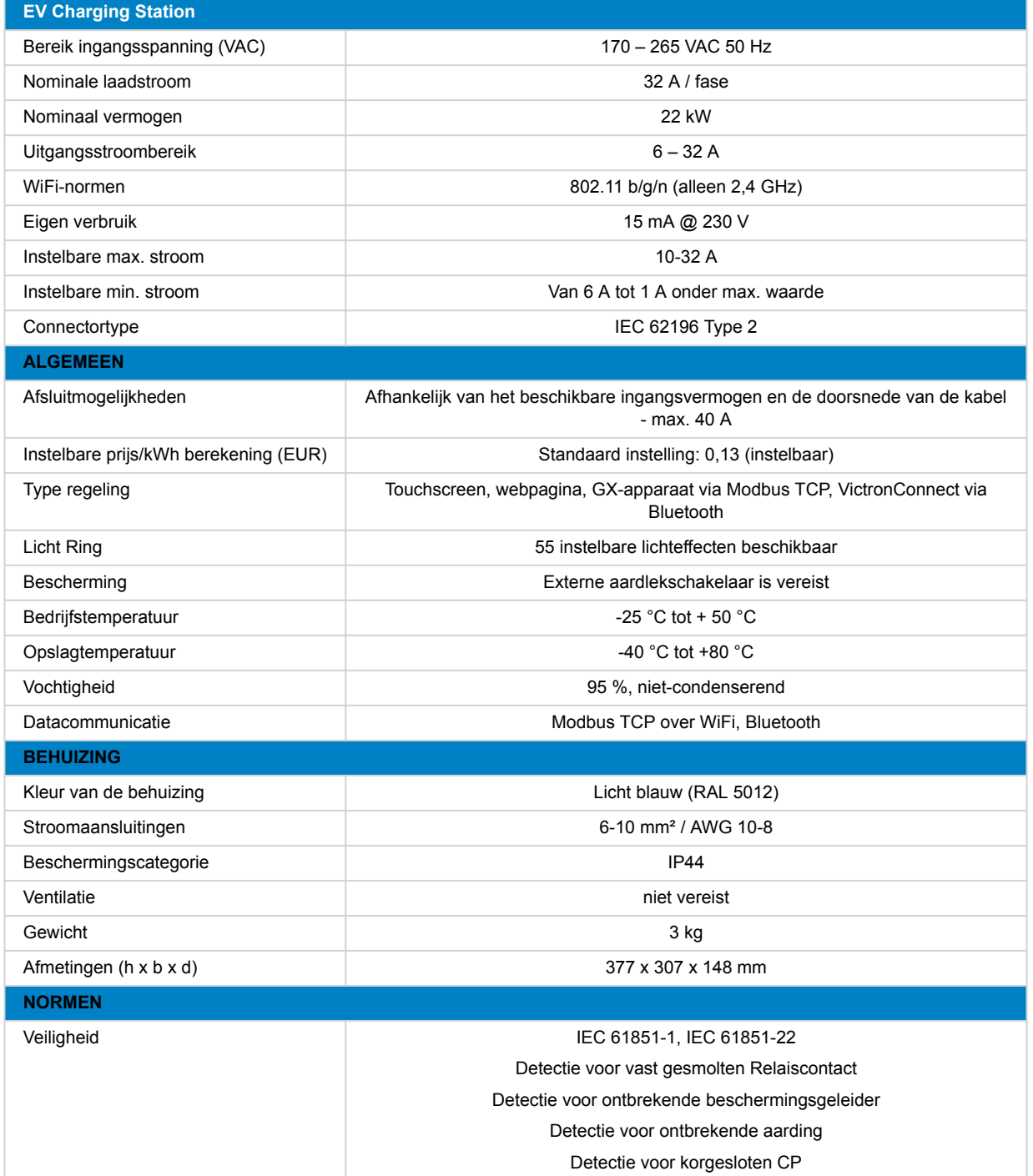

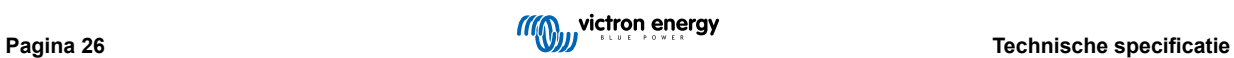

## <span id="page-28-0"></span>**11. FAQ**

## **11.1. V1: Hoe voorkom ik dat het EV Charging Station gebruikt wordt door nietbevoegde personen?**

Zorg ervoor dat autostart EV lader uitgeschakeld is in algemene instellingen. Dit voorkomt dat het EV Charging Station automatisch begint te laden als verbonden wordt met een EV.

Zorg er ook voor dat de vergrendeling lader weergave instelling op het algemeen tabblad of in de remote console van het GX-apparaat is ingeschakeld.

Laden kan dan alleen gestart of gestopt worden via de web-interface, VRM-app widget, VRM-bedieningen en VictronConnect.

## **11.2. V2: Heeft het EV Charging Station RFID?**

Nee. Raadpleeg V1 om te voorkomen dat het EV Charging Station gebruikt wordt door niet-bevoegde personen.

## **11.3. V3: De lichtring is 's nachts zeer vervelend voor mijn buren, hoe kan ik de lichtring uitschakelen?**

De lichtring kan in het lichtringmenu volledig uitschakeld worden, de helderheid kan indien gewenst naar een lager niveau of naar 0 gewijzigd worden.

## **11.4. V4: Waarom wordt mijn EV niet herkend wanneer ik de laadkabel verbind?**

Probeer de CP-lijn te kalibreren (algemeen tabblad in de web-interface of in de VictronConnect-instellingen). Dit is soms nodig omdat de laadkabels een beetje kunnen verschillen. Aardimpedantie is ook belangrijk omdat alle metingen aan aarde (GND) gerelateerd zijn.

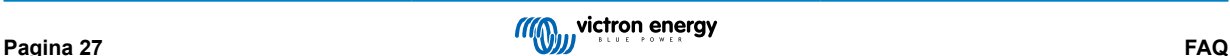

## <span id="page-29-0"></span>**12. Bijlage**

## **12.1. Afmetingen**

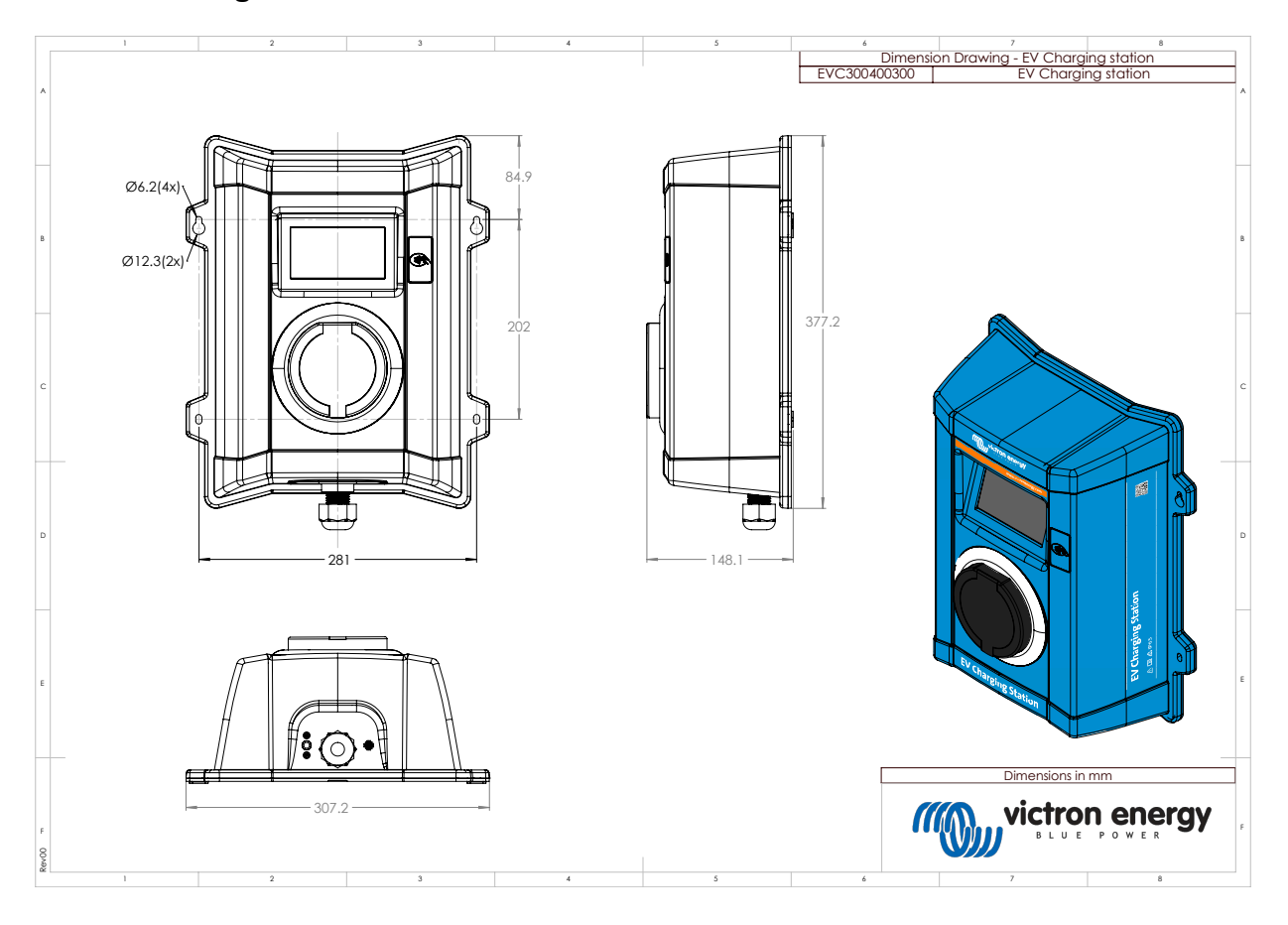

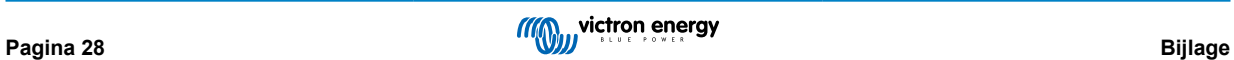